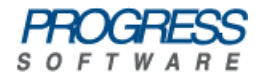

# <span id="page-0-0"></span>Artix® Connect for WCF

## Installation Guide

Version 1.5 October 2008

#### **Installation Guide**

Progress Software

Version 1.5

Published 15 Jan 2009 Copyright © 2008 IONA Technologies PLC , a wholly-owned subsidiary of Progress Software Corporation.

#### *Legal Notices*

Progress Software Corporation and/or its subsidiaries may have patents, patent applications, trademarks, copyrights, or other intellectual property rights covering subject matter in this publication. Except as expressly provided in any written license agreement from Progress Software Corporation, the furnishing of this publication does not give you any license to these patents, trademarks, copyrights, or other intellectual property. Any rights not expressly granted herein are reserved.

Progress, IONA, IONA Technologies, the IONA logo, Orbix, High Performance Integration, Artix, FUSE, and Making Software Work Together are trademarks or registered trademarks of Progress Software Corporation and/or its subsidiaries in the US and other countries.

Java and J2EE are trademarks or registered trademarks of Sun Microsystems, Inc. in the United States and other countries. CORBA is a trademark or registered trademark of the Object Management Group, Inc. in the US and other countries. All other trademarks that appear herein are the property of their respective owners.

While the information in this publication is believed to be accurate Progress Software Corporation makes no warranty of any kind to this material including, but not limited to, the implied warranties of merchantability and fitness for a particular purpose. Progress Software Corporation shall not be liable for errors contained herein, or for incidental or consequential damages in connection with the furnishing, performance or use of this material.

All products or services mentioned in this manual are covered by the trademarks, service marks, or product names as designated by the companies who market those products.

No part of this publication may be reproduced, stored in a retrieval system or transmitted, in any form or by any means, photocopying, recording or otherwise, without prior written consent of IONA Technologies PLC. No third-party intellectual property right liability is assumed with respect to the use of the information contained herein. IONA Technologies PLC assumes no responsibility for errors or omissions contained in this publication. This publication and features described herein are subject to change without notice. Portions of this document may include Apache Foundation documentation, all rights reserved.

### **Table of Contents**

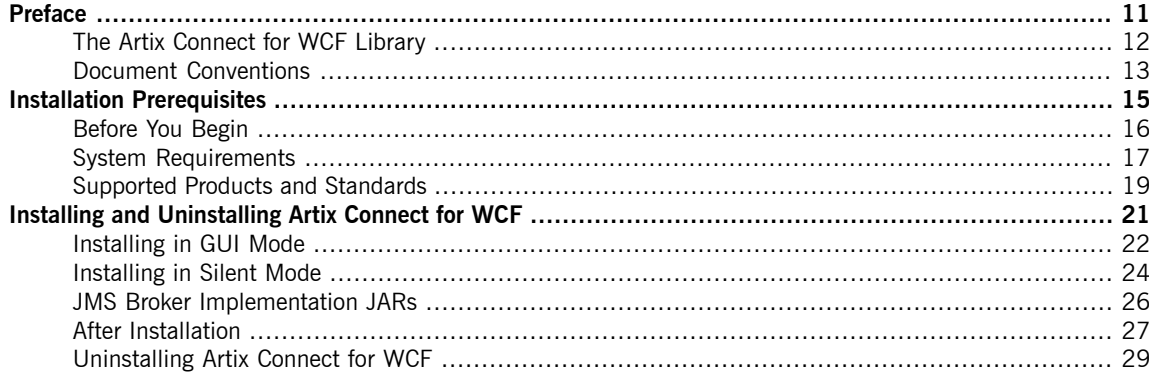

## **List of Figures**

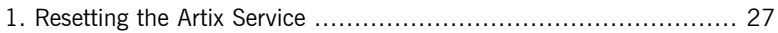

### **List of Tables**

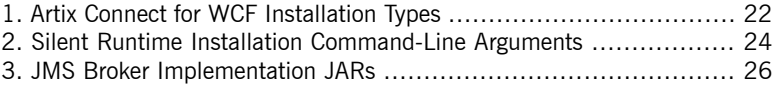

## **List of Examples**

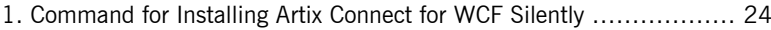

2. Example of [Installing](#page-23-3) Artix Connect for WCF Silently ..................... [24](#page-23-3)

# <span id="page-10-0"></span>**Preface**

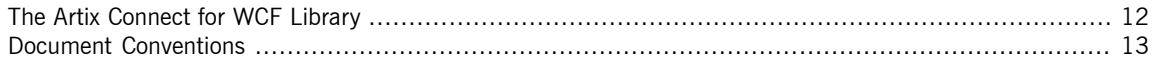

### **The Artix Connect for WCF Library**

<span id="page-11-0"></span>The Artix Connect for WCF documentation library consists of the following books:

• [Installation](#page-0-0) Guide on [page](#page-0-0) 1

Read the Installation Guide if you are about to install Artix Connect for WCF.

• [Release](http://www.iona.com/support/docs/artix/connectwcf/1.5/release_notes/release_notes.pdf) Notes

Read the Release Notes for a list of features, known issues, and release-specific information.

• Getting [Started](http://www.iona.com/support/docs/artix/connectwcf/1.5/tutorial/tutorial.pdf) Guide

Read this Getting Started Guide if you are new to Artix Connect for WCF and want to walk through a step-by-step tutorial that shows you how to use Artix Connect for WCF to integrate a .NET application with a CORBA and JMS back-end.

• [User's](http://www.iona.com/support/docs/artix/connectwcf/1.5/users_guide/users_guide.pdf) Guide

Read the User's Guide if you want to use Artix Connect for WCF to integrate a .NET application with CORBA, JMS queues and topics, or EJBs.

• BizTalk [Integration](http://www.iona.com/support/docs/artix/connectwcf/1.5/biztalk_guide/biztalk_guide.pdf) Guide

Read the BizTalk Integration Guide if you want to walk through a steps-by-step tutorial that shows you how to use Artix Connect for WCF to integrate BizTalk Server 2006 or BizTalk Server 2006 R2 with a JMS back-end system and a CORBA back-end system.

## <span id="page-12-0"></span>**Document Conventions**

**Typographical conventions** This book uses the following typographical conventions:

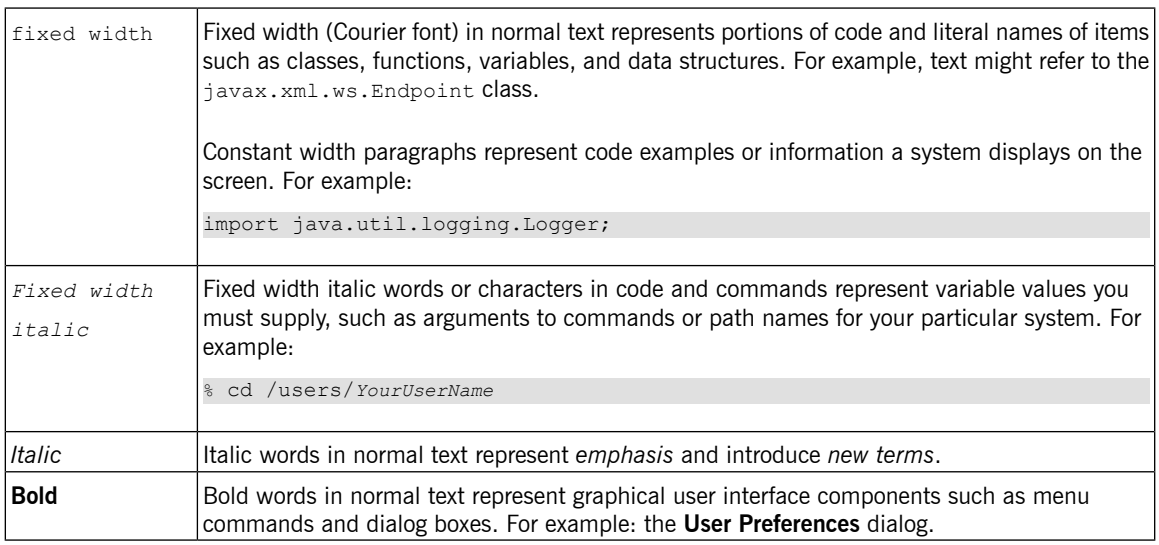

**Keying conventions** This book uses the following keying conventions:

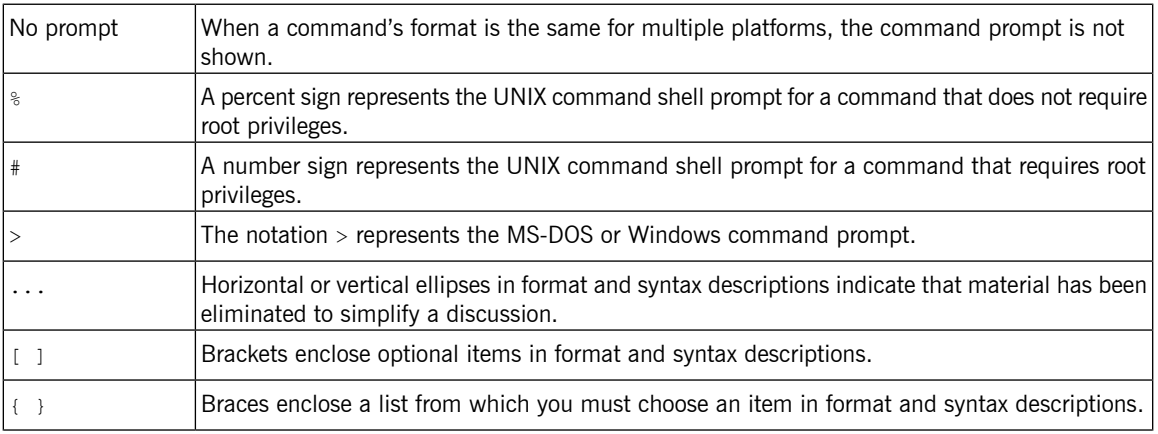

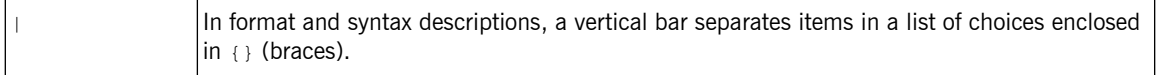

**Admonition conventions** This book uses the following conventions for admonitions:

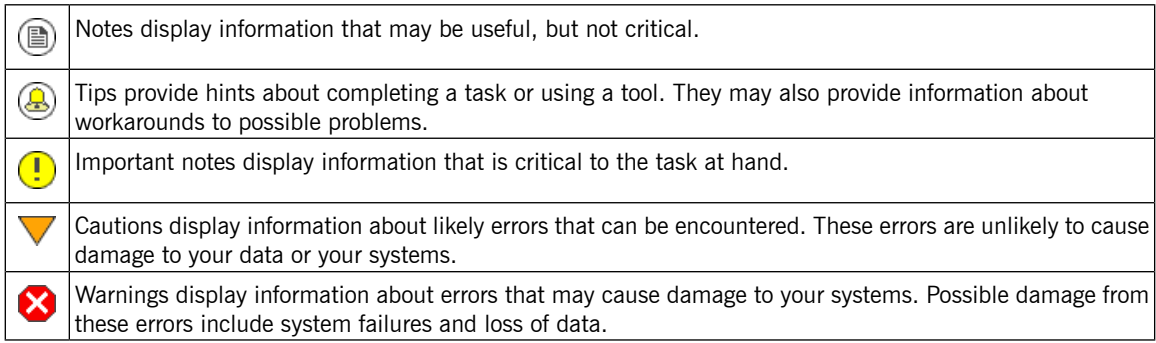

# <span id="page-14-0"></span>**Installation Prerequisites**

*This chapter describes any prerequisites needed to successfully install and use Artix Connect for WCF.*

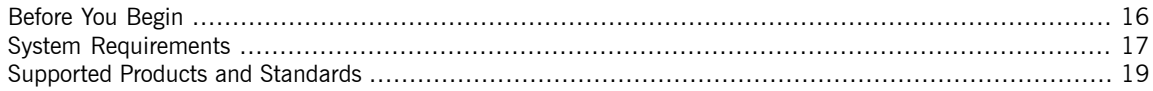

## **Before You Begin**

**Uninstall previous versions of**

**Read the release notes**<br>Before installing Artix Connect for WCF, read the [Release](http://www.iona.com/support/docs/artix/connectwcf/1.5/release_notes/release_notes.pdf) Notes for known issues and late-breaking information.

> <span id="page-15-0"></span>**Artix Connect for WCF** If you have another version of Artix Connect for WCF installed on your machine, please uninstall it by either:

- Running the Artix Connect for WCF installer associated with that installation; or
- Running the Windows Control Panel applet **Add or Remove Programs**.

#### **System Requirements**

**Development requirements** If you want to use Artix Connect for WCF for development, you must have administrator rights on the development machine and ensure that the following software is installed:

- <span id="page-16-0"></span>• [Microsoft](http://msdn2.microsoft.com/en-us/vstudio/default.aspx) Visual Studio 2005 [<http://msdn2.microsoft.com/en-us/vstudio/default.aspx>]
- Microsoft [Line-of-Business](http://www.microsoft.com/biztalk/technologies/wcflobadaptersdk.mspx) (LOB) Adapter SDK [[http://www.microsoft.com/biztalk/technologies/wcflobadaptersdk.mspx\]](http://www.microsoft.com/biztalk/technologies/wcflobadaptersdk.mspx)

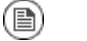

#### **Note**

When installing the Microsoft LOB Adapter SDK, you must choose the **Complete** installation option. Do not select either the **Typical** or the **Custom** installation option.

• Java Runtime [Environment](http://java.sun.com/javase/downloads/index_jdk5.jsp) (JRE) 1.5.x or higher [[http://java.sun.com/javase/downloads/index\\_jdk5.jsp](http://java.sun.com/javase/downloads/index_jdk5.jsp)].

However, if you intend to use Artix Connect for WCF to connect to EJBs, you need a Java Development Environment (JDK) 1.5 or higher.

• A JMS broker if you want to use the JMS feature.

If you do not already have a JMS broker, but would like to take a look at the JMS feature, download and install FUSE Message Broker. It is an open source JMS broker based on Apache ActiveMQ and is the default broker used in the *[Running](http://www.iona.com/support/docs/artix/connectwcf/1.5/tutorial/tutorial.pdf) the Tutorial* in the *Getting Started Guide*.

You can download FUSE Message Broker from the following website:

<http://fusesource.com/downloads>

Install using all of the default settings.

The installer checks for the presence of Microsoft Visual Studio 2005 and the Microsoft LOB Adapter SDK when it first launches and it will not proceed if this software is not installed on your machine.

**Runtime requirements**<br>If you want to use Artix Connect for WCF for runtime deployments, you must have administrator rights on the runtime machine and ensure that the following software is installed:

- Microsoft .NFT [Framework](http://msdn.microsoft.com/en-us/netframework/default.aspx) 3.0 or 3.5 [[http://msdn.microsoft.com/en-us/netframework/default.aspx\]](http://msdn.microsoft.com/en-us/netframework/default.aspx)
- Microsoft [Line-of-Business](http://www.microsoft.com/biztalk/technologies/wcflobadaptersdk.mspx) (LOB) Adapter Runtime [[http://www.microsoft.com/biztalk/technologies/wcflobadaptersdk.mspx\]](http://www.microsoft.com/biztalk/technologies/wcflobadaptersdk.mspx). Download the SDK and install using the **Typical** installation option.
- Microsoft Visual C++ 2005 SP1 [Redistributable](http://www.microsoft.com/downloads/details.aspx?familyid=200B2FD9-AE1A-4A14-984D-389C36F85647) Package (x86) [\[http://www.microsoft.com/downloads/details.aspx?familyid=200B2FD9-AE1A-4A14-984D-389C36F85647](http://www.microsoft.com/downloads/details.aspx?familyid=200B2FD9-AE1A-4A14-984D-389C36F85647)].
- Java Runtime [Environment](http://java.sun.com/javase/downloads/index_jdk5.jsp) (JRE) 1.5.x or higher [[http://java.sun.com/javase/downloads/index\\_jdk5.jsp](http://java.sun.com/javase/downloads/index_jdk5.jsp)].

## <span id="page-18-0"></span>**Supported Products and Standards**

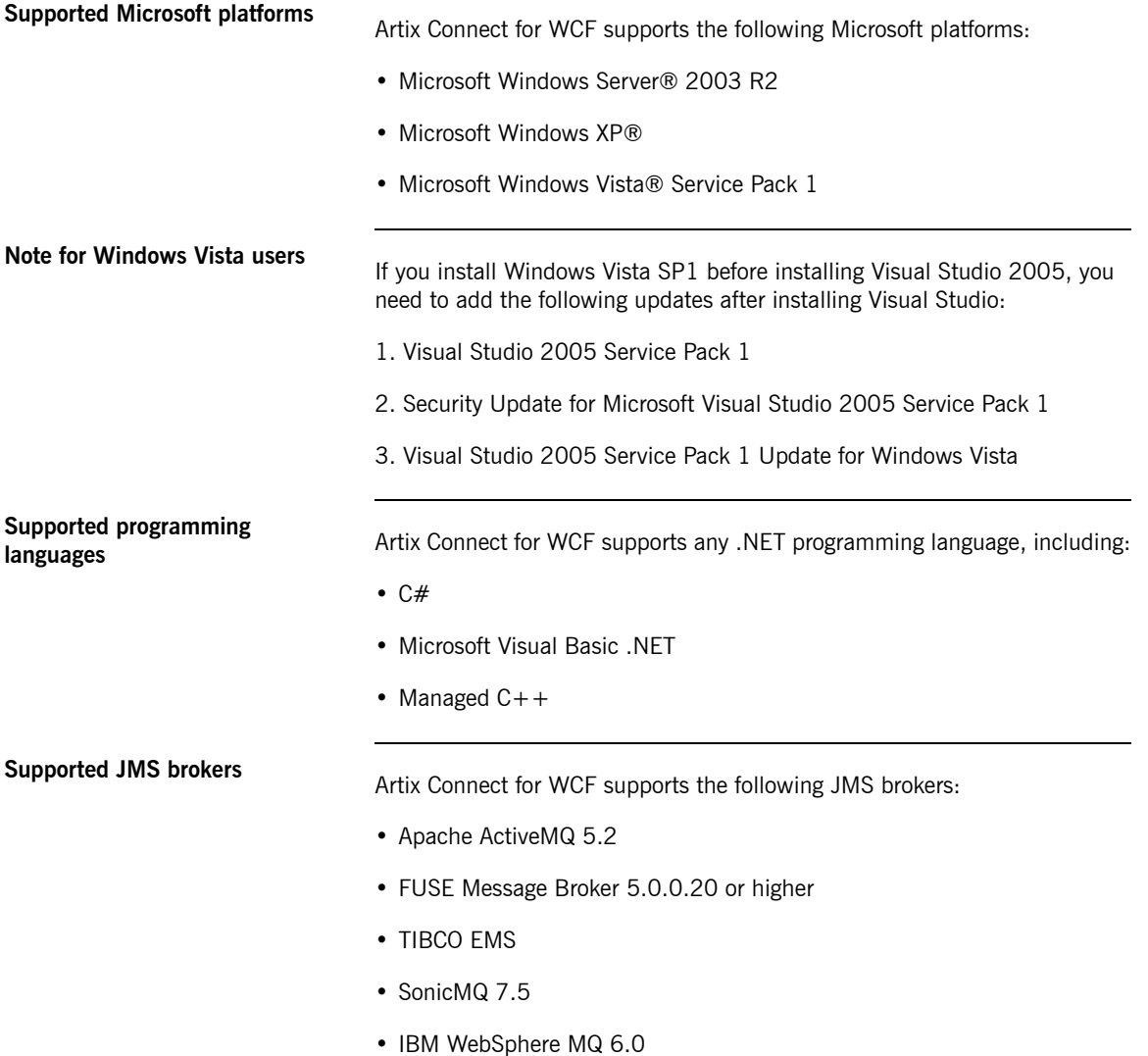

• BEA WebLogic 10

**Supported application servers** Artix Connect for WCF supports the following application servers:

- Red Hat JBoss 4.2.3
- IBM WebSphere MQ 6.1
- BEA WebLogic 10

## **Supported transports and**

Artix Connect for WCF supports the following transports and protocols:

- CORBA IIOP
- Java Messaging Service (JMS)
- RMI-IIOP

# <span id="page-20-0"></span>**Installing and Uninstalling Artix Connect for WCF**

*This chapter describes how to install and uninstall Artix Connect for WCF.*

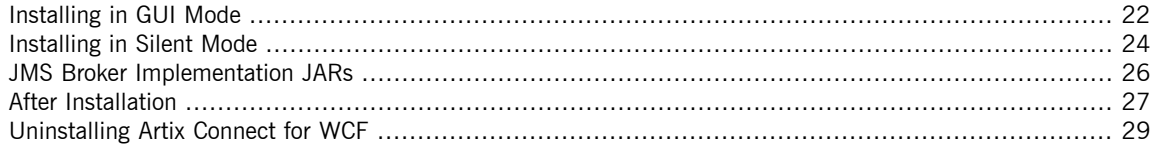

### **Installing in GUI Mode**

**Steps Steps** To install Artix Connect for WCF using the installation GUI, complete the following steps:

- <span id="page-21-0"></span>1. Navigate to the directory into which you saved the installation package and run the installer, **Artix\_Connect\_for\_WCF\_1.5.msi**.
- 2. When the Welcome screen appears, click **Next**.
- 3. Read and accept the **License Agreement**. Click **Next**.
- 4. Select the installation type that you want to install:

<span id="page-21-1"></span>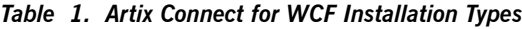

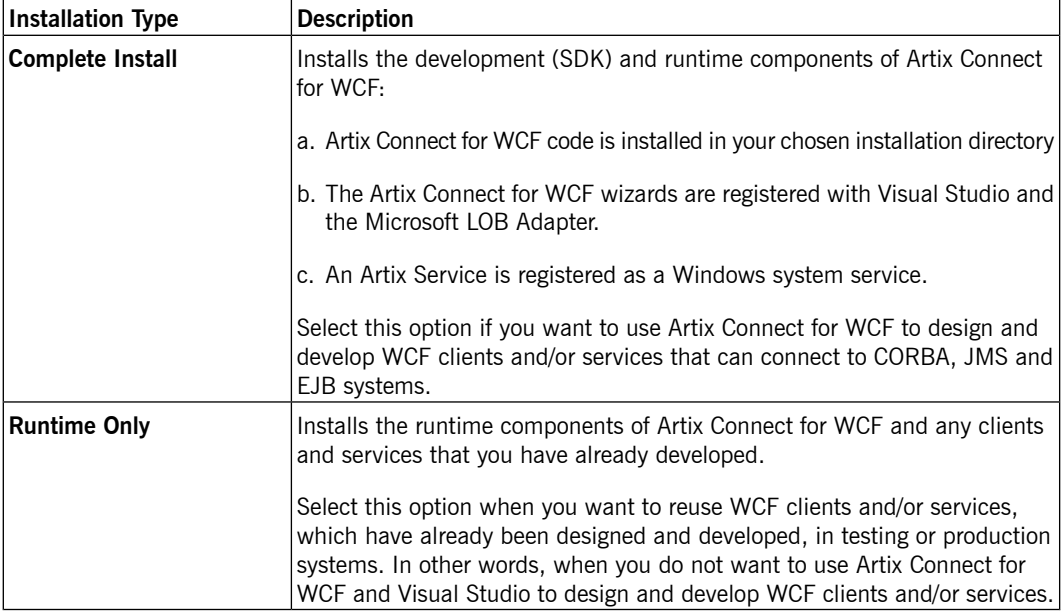

5. Specify the top-level directory for your installation.

The default location is C:\Program Files\IONA\Artix Connect For WCF. If you want to choose a different directory, click **Browse...** and navigate to the directory into which you want to install Artix Connect for WCF.

- 6. Click **Next**.
- 7. If you are ready to install Artix Connect for WCF, click **Install**.

If you want to review or change any of the installation settings, click **Back**.

- 8. Wait while Artix Connect for WCF installs.
- 9. If you selected:
	- a. The **Complete Install** installation type, the Artix Connect for WCF Welcome page launches and provides useful links to help you get started with the product.
	- b. The **Runtime Only** installation type, the Import Artix Service Deployment Bundle window launches. This enables you to deploy services with the runtime. You can either:
		- Click **Cancel** and ignore the option to select a deployment bundle. This option installs only the runtime components of Artix Connect for WCF. You can deploy services later, using the Artix Administration tool. For details, see *Deploying Your [Applications](http://www.iona.com/support/docs/artix/connectwcf/1.5/users_guide/users_guide.pdf)* in the *User's Guide*.
		- Click **...** and browse to the location of your deployment bundle, select it, and click **OK**.

10. Click **Finish** to exit the installer.

### **Installing in Silent Mode**

**Installing runtime components**

<span id="page-23-0"></span>You can install the runtime version of Artix Connect for WCF in silent mode; that is, from the command-line and without having to run the installation GUI. You can install the runtime components only or install the runtime components and any services that you have already developed using the development version of Artix Connect for WCF.

To install the runtime components of Artix Connect for WCF in silent mode, navigate to the directory into which you saved the installation package and run the following command. The arguments and their values are described in [Table](#page-23-1) 2 on [page](#page-23-1) 24.

#### <span id="page-23-2"></span>*Example 1. Command for Installing Artix Connect for WCF Silently*

```
msiexec /i "Artix_Connect_for_WCF_1.5.msi" /qn SILENT=true INSTALLMODE=Runtime
ARTIXBUNDLE=MyDeployment.zip
```
For example, the following command installs the Artix Connect for WCF runtime silently, adds the FUSE Massage Broker implementation JAR to the CLASSPATH of the Artix Service, and deploys the services packaged in the

descriptors.zip file:

#### <span id="page-23-3"></span><span id="page-23-1"></span>*Example 2. Example of Installing Artix Connect for WCF Silently*

```
msiexec /i "Artix_Connect_For_WCF_1.5.msi" /qn SILENT=true INSTALLMODE=Runtime
ARTIXBUNDLE=C:\test.zip
```
*Table 2. Silent Runtime Installation Command-Line Arguments*

| Argument           | Value                                                                               |
|--------------------|-------------------------------------------------------------------------------------|
| <b>STLENT</b>      | true                                                                                |
|                    | Specifies that you want to install Artix Connect for WCF in silent mode.            |
|                    | This is required if you do not specify either CLASSPATH OF ARTIXBUNDLE.             |
| <b>TNSTALLMODE</b> | Runtime                                                                             |
|                    | Specifies that you want to install the runtime components of Artix Connect for WCF. |

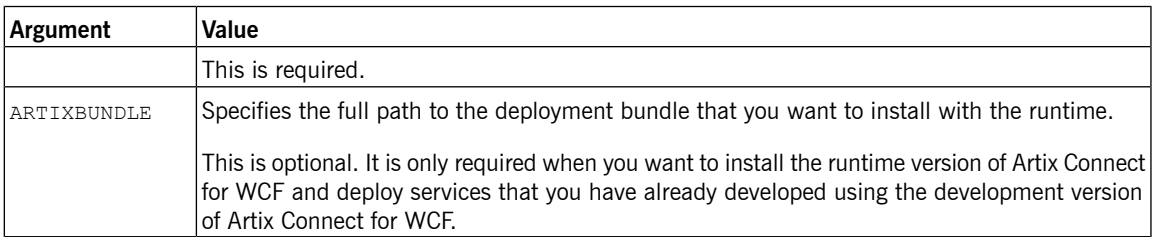

### <span id="page-25-0"></span>**JMS Broker Implementation JARs**

**Supported JMS Brokers** [Table](#page-25-1) <sup>3</sup> on [page](#page-25-1) <sup>26</sup> describes the location and name of the implementation JAR(s) for each of the supported JMS brokers:

| <b>JMS Broker</b>      | Implementation JAR(s)                                                          |
|------------------------|--------------------------------------------------------------------------------|
|                        | Apache ActiveMQ 5.2 ActiveMQInstallDir\activemq-all-5.2.0.jar                  |
| 5.0.0.20 or higher     | FUSE Message Broker FUSEMessageBrokerInstalIDir\activemq-all-5.0.0.20-fuse.jar |
| TIBCO FMS              | TIBCOEMSInstallDir\clients\java\tibjms.jar and                                 |
|                        | TIBCOEMSInstallDir\clients\java\jms.jar                                        |
| SonicMQ 7.5            | SonicMQInstallDir\MQVersion\lib\mfcontext.jar,                                 |
|                        | SonicMQInstallDir MQVersion\lib\sonic XA.jar and SonicMQInstallDir\wizard.jar  |
| WebSphere MQ 6.0       | WebSphereMQInstallDir\java\lib\com.ibm.mqjms.jar                               |
| <b>BEA WebLogic 10</b> | BEAWebLogicInstallDir\server\lib\weblogic.jar                                  |

<span id="page-25-1"></span>*Table 3. JMS Broker Implementation JARs*

### **After Installation**

**Reset the Artix Service**<br>If you want to delete clients and/or services that you previously deployed using an earlier version of Artix Connect for WCF, you can reset the Artix Service. Note that uninstalling the product does not delete these clients and/or services.

<span id="page-26-0"></span>To reset the Artix service, complete the following steps:

1. Open the Artix Administration tool from the Windows Start menu as follows:

#### **(All) Programs | IONA | Artix Connect For WCF | Artix Administration**

- 2. Click the **Artix Service** tab.
- <span id="page-26-1"></span>3. Under Reset Services, click **Reset** (see [Figure](#page-26-1) 1 on [page](#page-26-1) 27).

#### *Figure 1. Resetting the Artix Service*

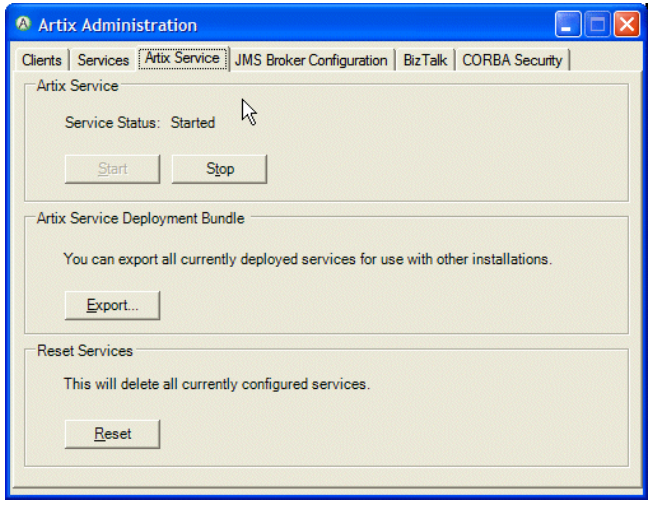

4. You are asked "Do you really want to delete all clients and services?", click **OK**.

**Getting started documentation** The Artix Connect for WCF Welcome page provides useful links to help you get started with the product. If you closed it after the product installed, you can relaunch it from the Windows Start menu by selecting:

**(All) Programs | IONA | Artix Connect For WCF | Documentation**.

## **Uninstalling Artix Connect for WCF**

**Steps** To uninstall Artix Connect for WCF, either:

- <span id="page-28-0"></span>• Rerun the MSI installer application that you used to install the product; or
- Use the Windows Control Panel applet called **Add or Remove Programs**.